# Настройка и вывод разделов сайта

В одной из статей мы создавали материал и пункт меню для его вывода. Такой подход оправдан, если добавляется отдельная страница сайта, такая как «О нас» или «Прайс-лист».

Если же ресурс представляет собой блог или информационный портал, то создавать для каждого поста отдельный пункт меню в нём неприемлемо. На этот случай в Joomla существуют категории. Они представляют собой рубрики, их можно выводить в меню. В одну категорию помещается неограниченное количество статей, однако один пост может относиться только к одной категории (для множественной классификации существуют метки).

Особняком стоит раздел Избранное. Это единственная категория, в которой посты могут находиться помимо основной. Избранными записями можно управлять, открыв пункт **Материалы -> Избранные материалы** панели управления движком.

Чтобы создать категорию в Joomla, сделайте следующее.

1. В панели управления CMS откройте **Материалы -> Менеджер категорий** и нажмите кнопку **Создать** в левом верхнем углу появившейся страницы (либо сразу выполните команду меню **Материалы -> Менеджер категорий -> Создать материал**).

Подготовка и обработка материалов: педагог МБУ ДО "Борисовский Дом творчества" Зоря Александр Васильевич

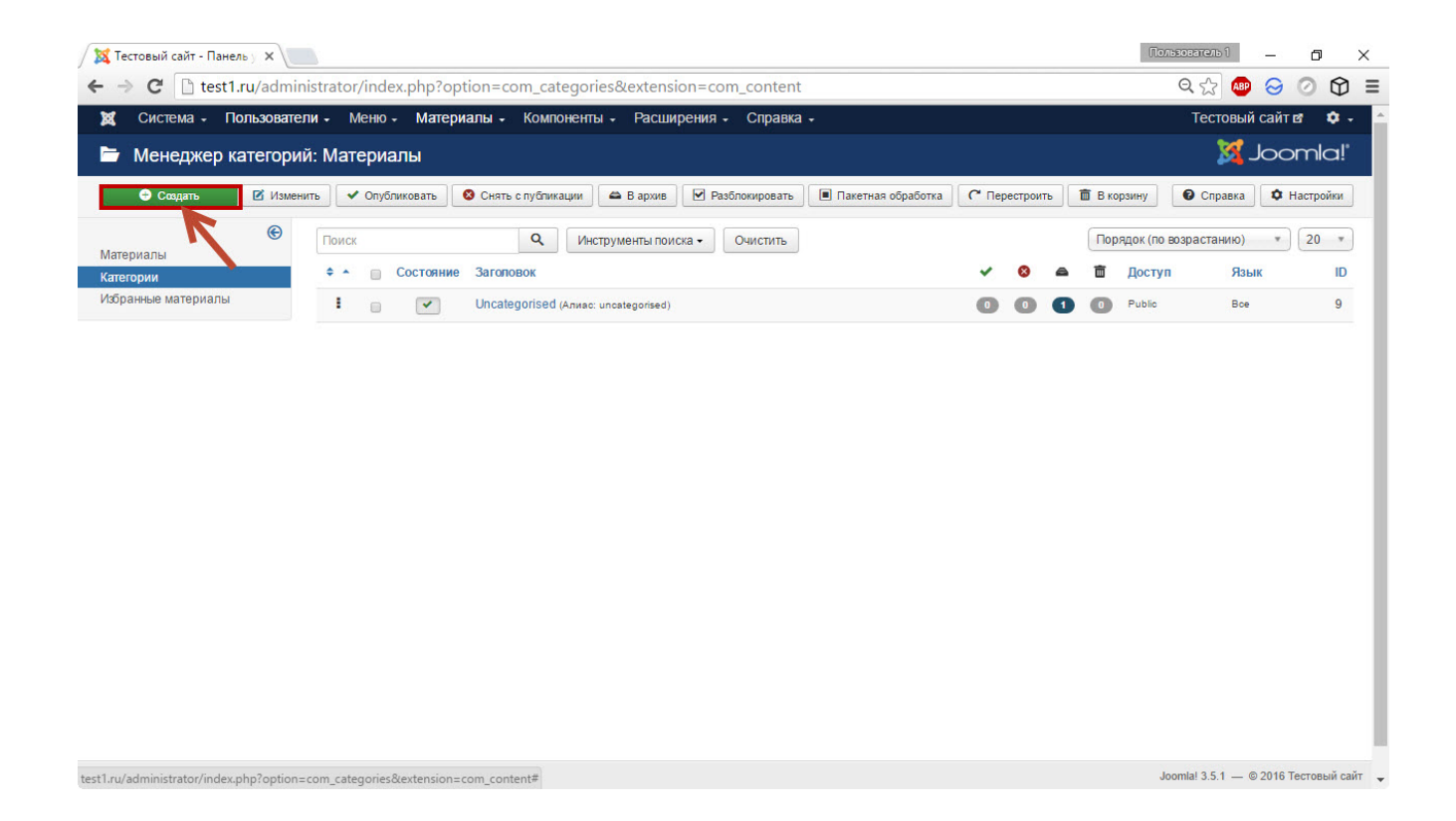

#### Здесь же, в менеджере, можно удалить лишние категории. Для этого достаточно выделить их и щёлкнуть на кнопке **В корзину**.

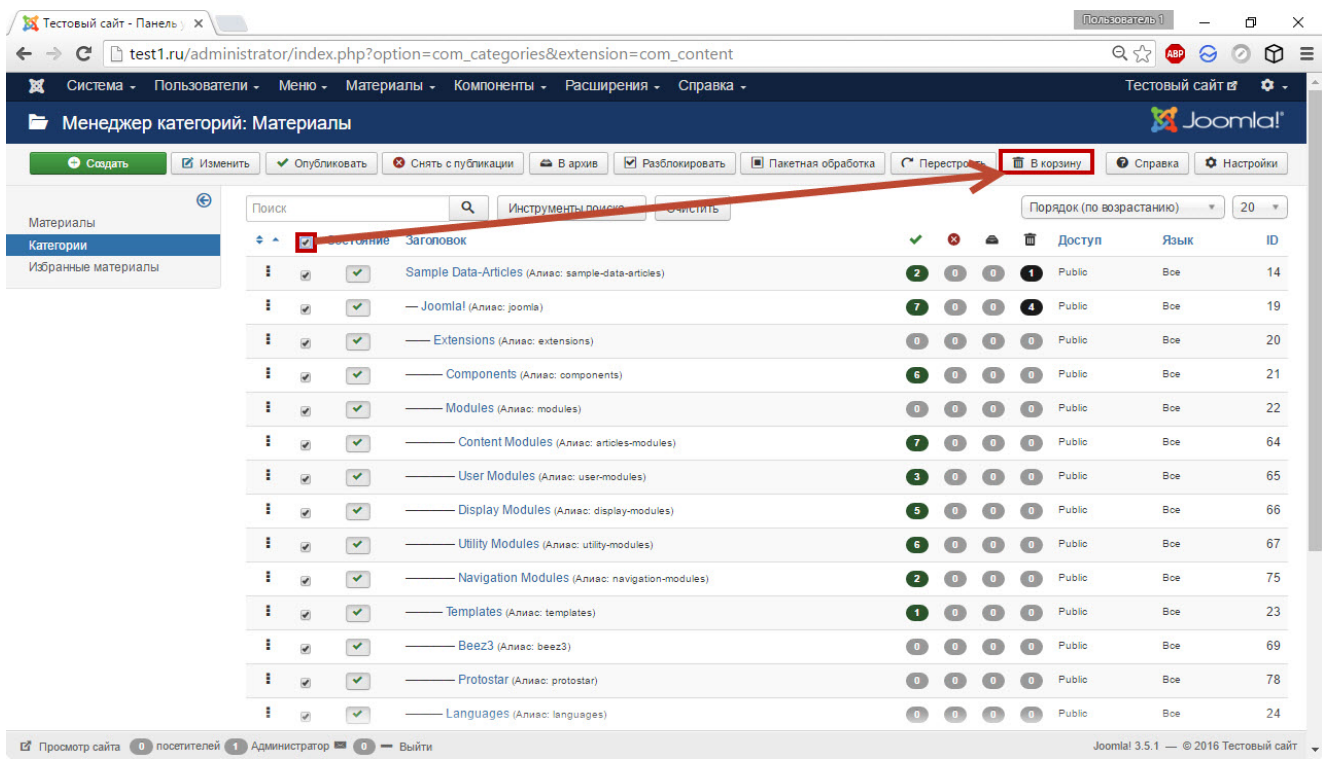

2. Заполните поля формы и нажмите **Сохранить**. После сохранения вы можете перенести в новую категорию ранее созданный материал.

Для этого откройте его, выберите новый раздел в раскрывающемся списке **Категория** и нажмите **Сохранить**.

Ниже я расскажу об элементах формы редактора категорий. К слову, большинство его элементов есть и в редакторе страниц, так что информация актуальна и для него.

Вне вкладок расположено всего два элемента.

- **Заголовок.** Название раздела.
- **Алиас.** Псевдоним, использующийся для формирования URLадресов страниц сайта. Его можно не заполнять, так как вполне вменяемые алиасы Joomla создаёт сама по себе.

Остальные настройки распределены по вкладкам.

## Категория

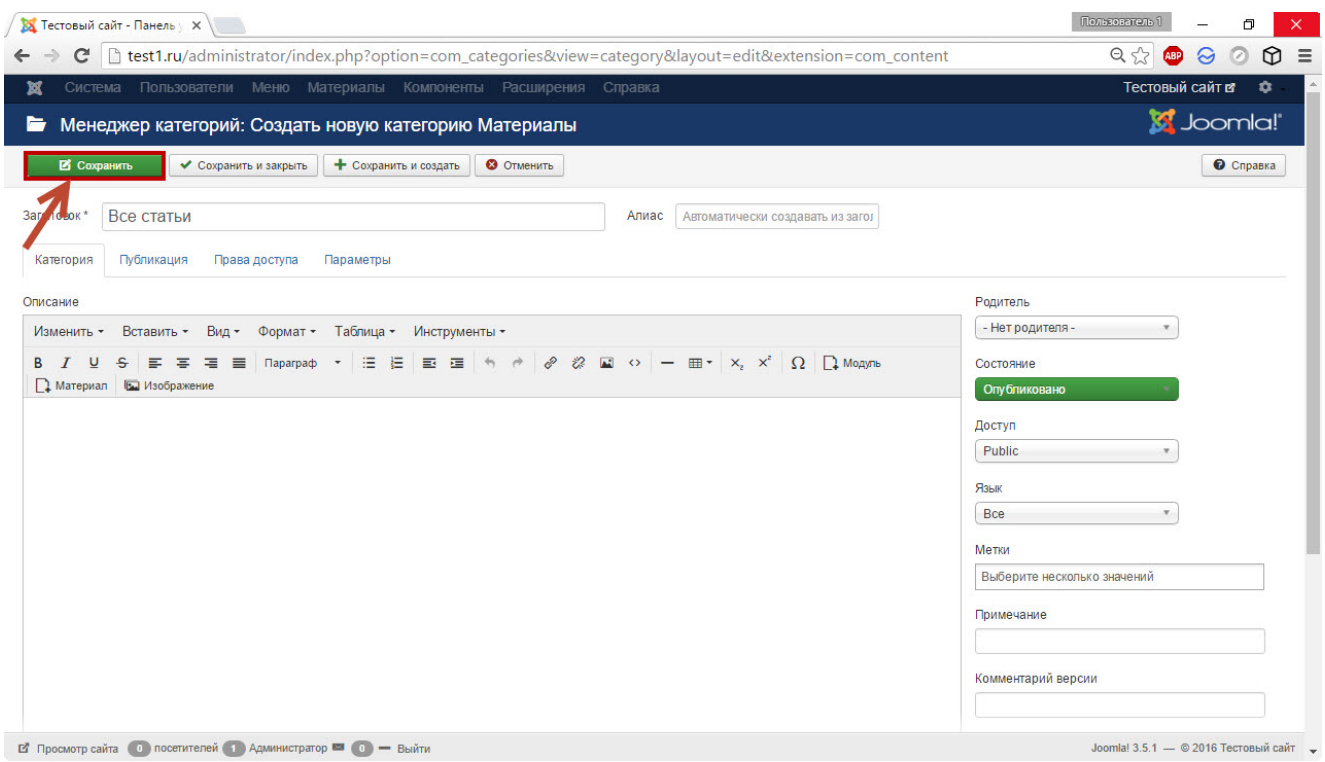

Основная вкладка, большинство администраторов используют при создании разделов только её.

- **Описание.** Сюда можно вставить всё, что угодно: от коротенького пояснения до полноценной страницы с картинками, видеоматериалами и музыкой.
- **Родитель.** Из раскрывающегося списка можно выбрать раздел, которому создаваемая категория будет принадлежать. Так создаётся иерархическая структура с уровнями вложенности. Чтобы категория никому не принадлежала, оставьте в списке значение **Нет родителя**.
- **Состояние.** В зависимости от выбранного значения после сохранения категория будет опубликована (вариант **Опубликовано**), добавлена вместо публикации в черновики (**Не опубликовано**), помещена в архив (**В архиве**) или в **Корзину** (**В корзине**). Чаще всего этот раскрывающийся список не трогают, оставляя в нём значение по умолчанию — **Опубликовано**.
- **Доступ.** Определяет, кто сможет просматривать раздел. По умолчанию задано значение Public (доступно всем).
- **Язык.** Язык категории, можно оставить значение Все, тем более что русского языка часто даже нет в списке.
- **Метки.** Теги, которые привычней добавлять к материалам, а не к категориям. В принципе метки — тоже своего рода категории, только для одного материала их можно указать множество. В дальнейшем, когда пользователь щёлкнет на одну из меток, он увидит страницу со списком всех материалов, помеченных ею. Для просмотра всех меток и управления ими перейдите на страницу **Компоненты -> Метки**.

## Публикация

Подготовка и обработка материалов: педагог МБУ ДО "Борисовский Дом творчества" Зоря Александр Васильевич

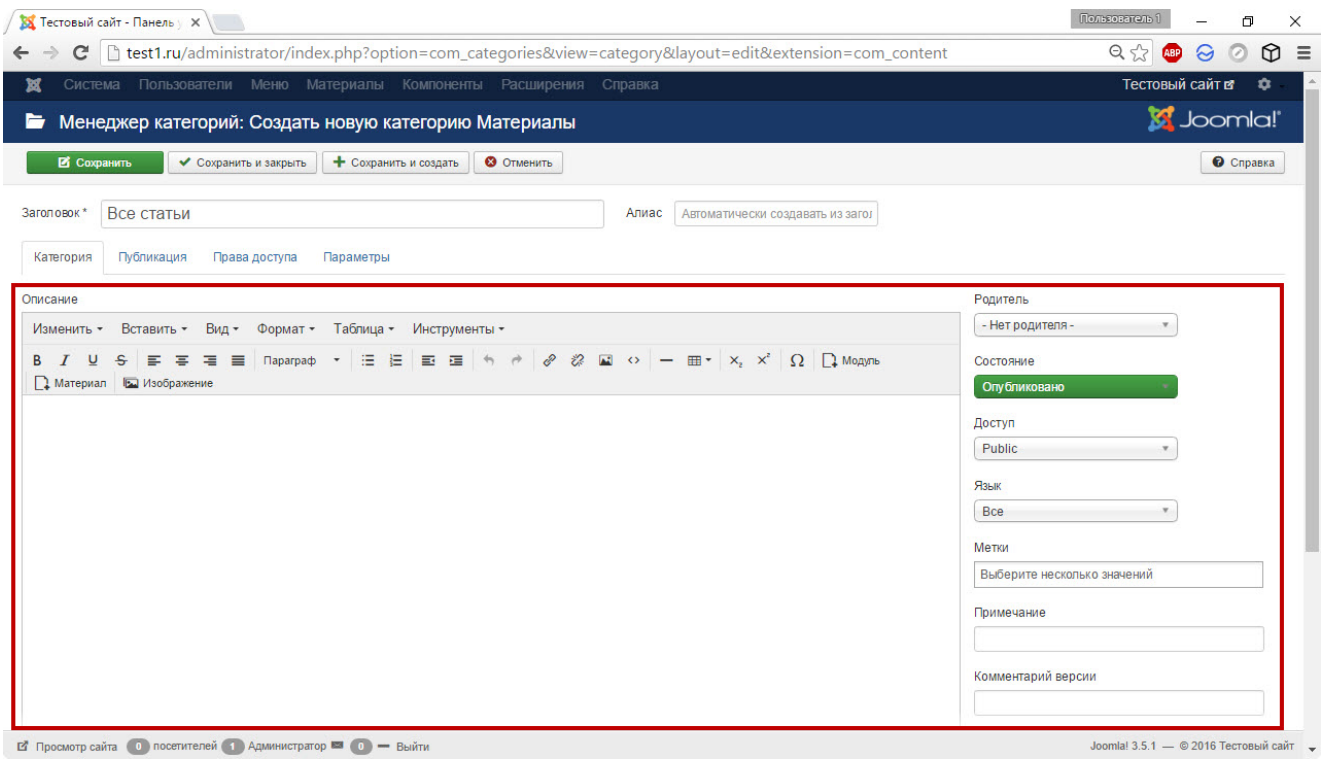

Эта вкладка располагает следующими элементами.

- **Дата создания.** Поле, хранящее время добавления элемента. В редакторе материала помимо этого есть также поля Начало публикации и Завершение публикации, с помощью которых можно, во-первых, настроить отложенную публикацию, чтобы запись появилась на сайте в обозначенное время без вашего участия, во-вторых, настроить его снятие с публикации в автоматическом режиме (может использоваться, например, для страницы срочного конкурса или акции).
- **Автор.** Здесь можно переназначить автора публикации. В редакторе материалов есть также поле Псевдоним автора, куда можно ввести произвольное имя для отображения на сайте.
- **Дата модификации.** Поле хранит время, когда категория была изменена.
- **Изменил.** Имя внёсшего правки пользователя. Для материалов доступно также поле Версия, позволяющее узнать, сколько раз редактировалась страница.
- **Кол-во просмотров.** Число просмотров раздела.
- **ID.** Идентификационный номер категории, который система присваивает автоматически.
- **Мета-тег Description.** Позволяет вставить описание категории для SEO-продвижения.
- **Мета-тег Keywords.** Поле для ключевых слов.
- **Мета-тег Robots.** Из раскрывающегося списка можно выбрать директивы для файла robots.txt, влияющие на индексацию раздела поисковиками. Варианты списка — комбинации, дающие команду либо индексировать и документ, и размещённые в нём ссылки (**Index, Follow**), либо ничего не индексировать (**No index, no follow**), либо индексировать или одно, или другое (два оставшихся варианта).

## Права доступа

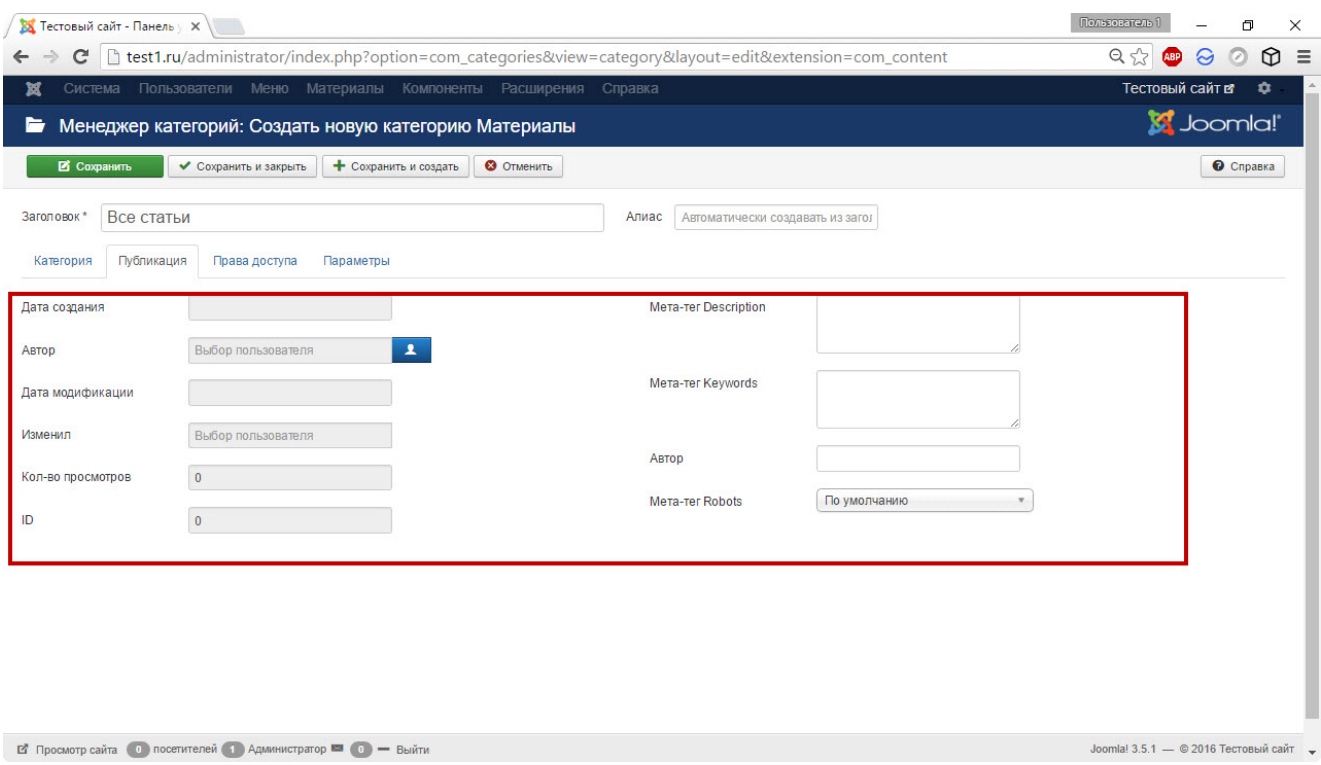

Эта вкладка полностью посвящена настройкам доступа к категории (в редакторе материалов тоже такая есть). Здесь можно открыть или закрыть доступ персонально каждой группе пользователей.

### Параметры

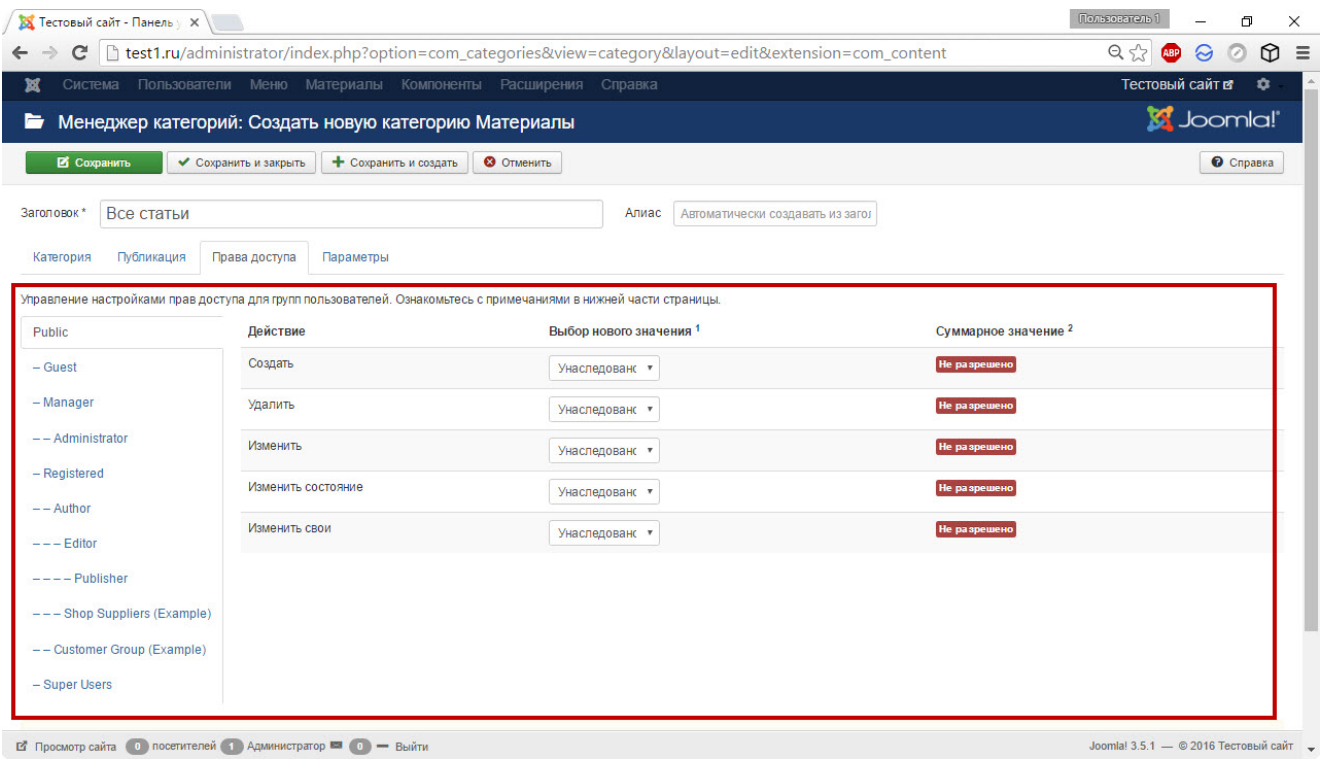

Здесь разместились все оставшиеся настройки, не попавшие на другие вкладки.

- **Альтернативный макет**. В раскрывающемся списке можно задать настройки отображения раздела.
- **Изображение**. К категории можно прикрепить картинку.
- **Альтернативный текст**. Тег alt изображения.